# Osprey Approach: Adding & Amending Organisations (App)

This help guide was last updated on Jul 26th, 2024

The latest version is always online at https://support.ospreyapproach.com/?p=23575

Click here for a printer-friendly version

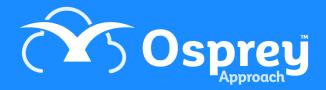

You can store the phone and address details for professional firms. This guide will go through adding and subsequently editing organisations on Osprey

# Adding an Organisation

Open the Osprey Approach app, Expand Case Management and click Organisations.

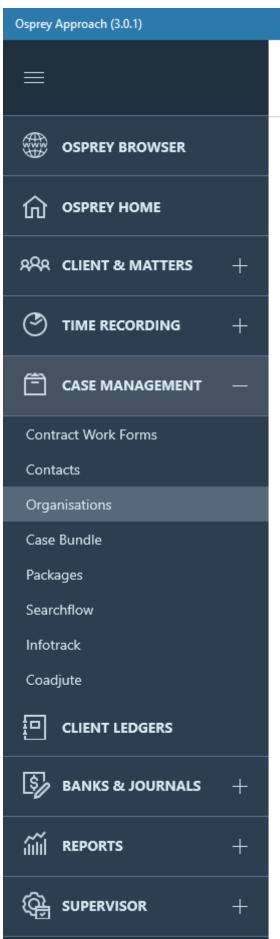

## Completed File Opening

0

00h:00m

£0.00

Today's Units:

Today's Value:

Today's Time:

### Home - 100003/1 (Wils

### MATTERS FOR REVIEW

| CLIENT   | MATTER |
|----------|--------|
| HEA00007 | 2      |
| 100003   | 44     |
| WEL00002 | 2      |
| 00002    | 3      |
| 00002    | 4      |
| 00002    | 6      |
| PRO00005 | 2      |
| 100003   | 56     |
|          |        |

### YOUR KEY DATES

| CLIENT   | MATTER |
|----------|--------|
| 100003   | 1      |
| 100003   | 1      |
| COW00002 | 2      |

Click the 'Add' button.

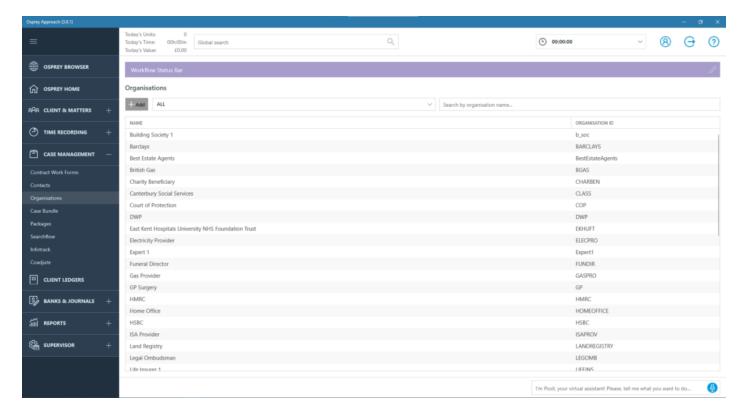

Fill as many details as possible, the Organisation ID should be unique and be a short description (no spaces) of the Organisation Name.

The ID cannot be changed once created.

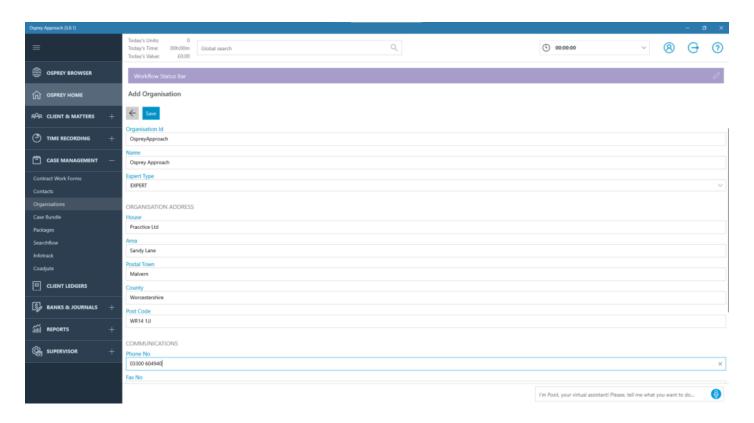

Click Save.

# **Amending an Organisation**

To edit an organisation, navigate to Case Management > Organisations. Left-click the Organisation that you wish to edit.

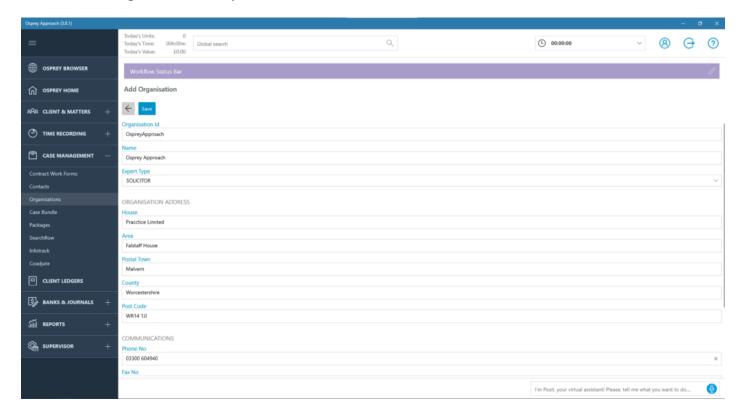

Remember if you make any changes, to click 'Save'.

# **Adding & Amending Contacts**

Use the below guide for further details on adding and amending Contacts.

https://support.ospreyapproach.com/guides/add-edit-a-contact-app/